## 「このページは表示できません」と表示される場合

お申込みをしようとしたが「このページは表示できません」表示される場合は、「ツール」→「インターネット オプション」で詳細タブを開き、セキュリュティの項目で[SSL 2.0を使用する][SSL3.0を使用する][TLS1.0 を使用する]のチェックを外して[TLS1.1を使用する][TLS1.2を使用する]にチェックして[OK]を押して終 了し、Internet Explorerを再起動してから再ログインしてください。

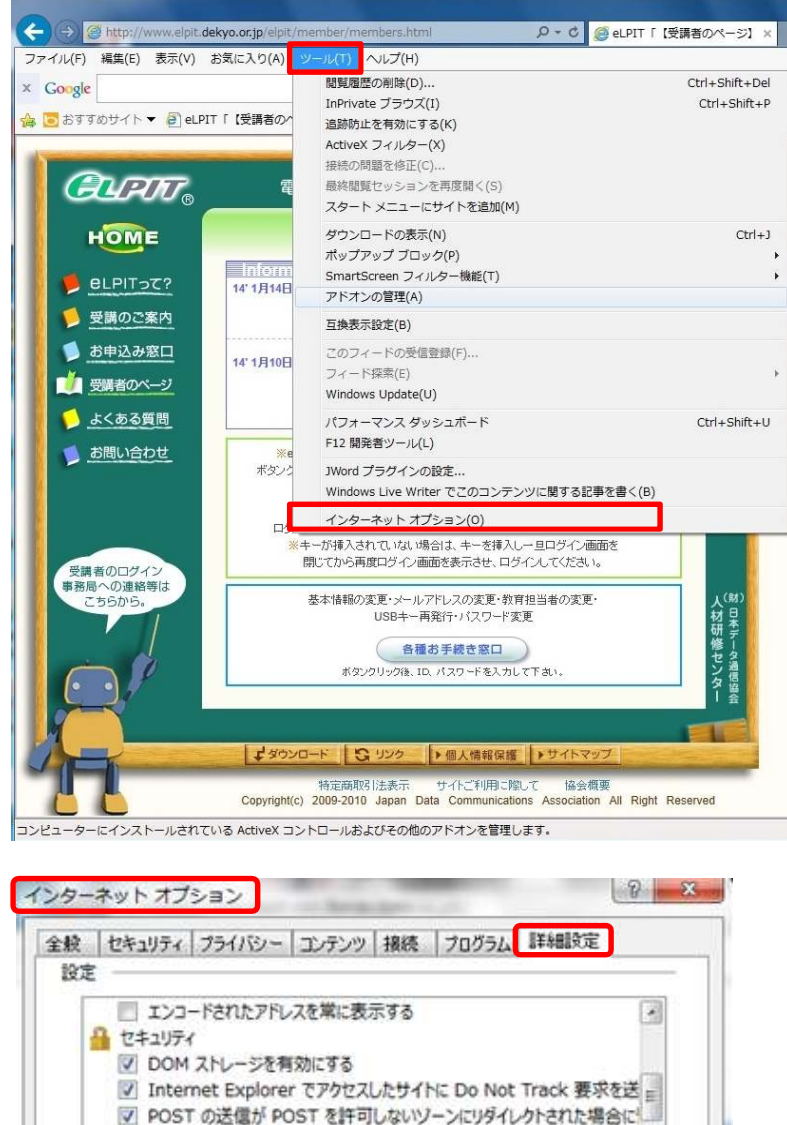

▽ SmartScreen フィルター機能を有効にする

図 サーバーの証明書失効を確認する\*

\*コンピューターの再記動後に有効になります

Internet Explorer の設定をリセット

Internet Explorer の設定を既定の状態にリセットします。

ブラウザーが不安定な状態になった場合にのみ、この設定を使ってください。

OK

図 オンラインからの攻撃の緩和に役立てるため、メモリ保護を有効にする\*

۷

詳細設定を復元(R)

キャンセル 適用(A)

リセット(S)...

□ SSL 2.0 を使用する ■ SSL 3.0 を使用する □ TLS 1.0 を使用する ■ TLS 1.1 の使用

 $\overline{v}$  $\pi$  s

 $\left| \cdot \right|$ 

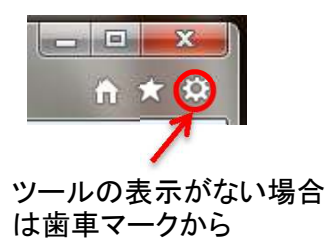

※図についてはInternet Explorer 11を使用しております。

※Internet Explorer 9.0 10 11 について [SSL2.0を使用する]チェックを外します。 [SSL3.0を使用する]チェックを外します。 [TLS1.0を使用する]チェックを外します。 [TLS1.1を使用する]にチェックします [TLS1.2を使用する]にチェックします

※Internet Explorer 6.0 7.0 8.0 について はご利用できません。

[OK]を押して終了し、Internet Explorerを 再起動してから再ログインしてください。